# 錄取生報到作業

#### 步驟一:進入網址

放榜後,請上本校網路報名系統取得帳號與登入密碼。

網址: <https://reurl.cc/2Yz1zO>

#### 步驟二:取得帳號與通行碼

點選「查詢帳號與通行碼」後輸入身分證字號、生日、行動電話、電子郵件信箱, 帳號及密碼會傳送至輸入的行動電話號碼與電子郵件信箱,請務必輸入正確的資 訊,行動電話號碼與電子郵件信箱輸入確定後,不得再修改。

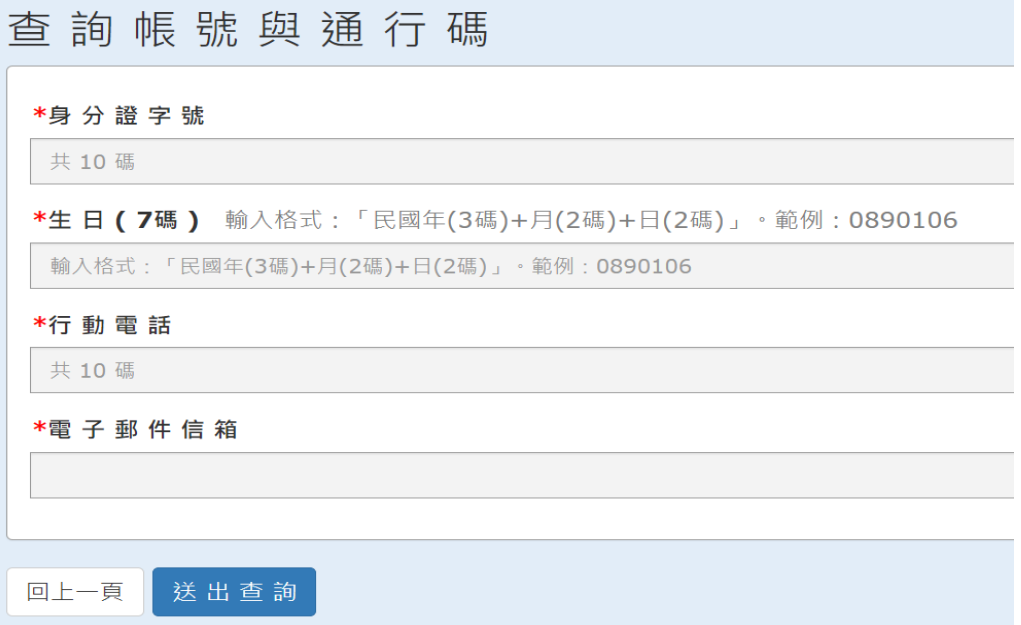

## 步驟三:報到意願作業

**1.**登入後點選「報到意願作業」。

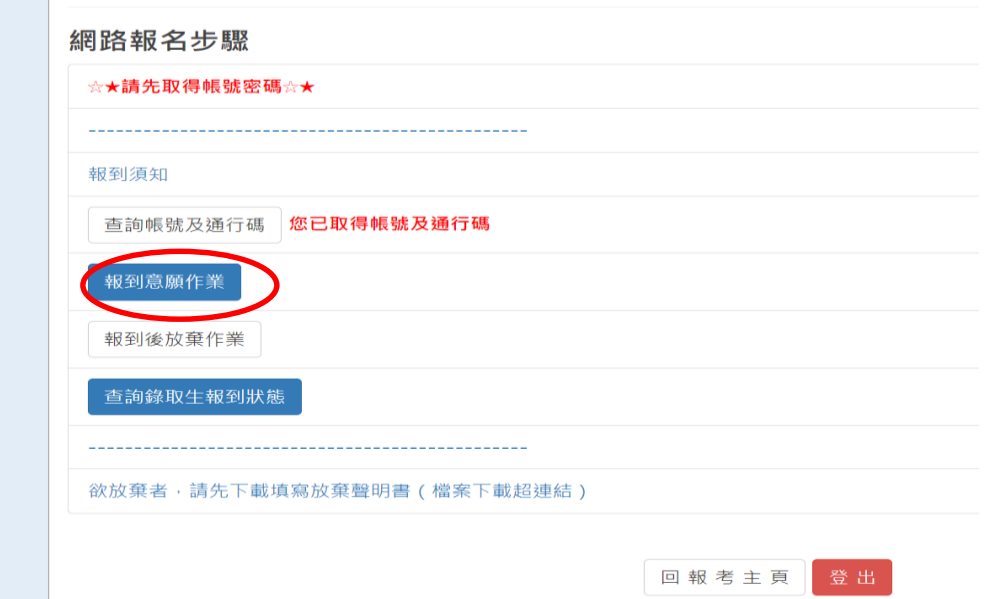

## **2.**點完成報到

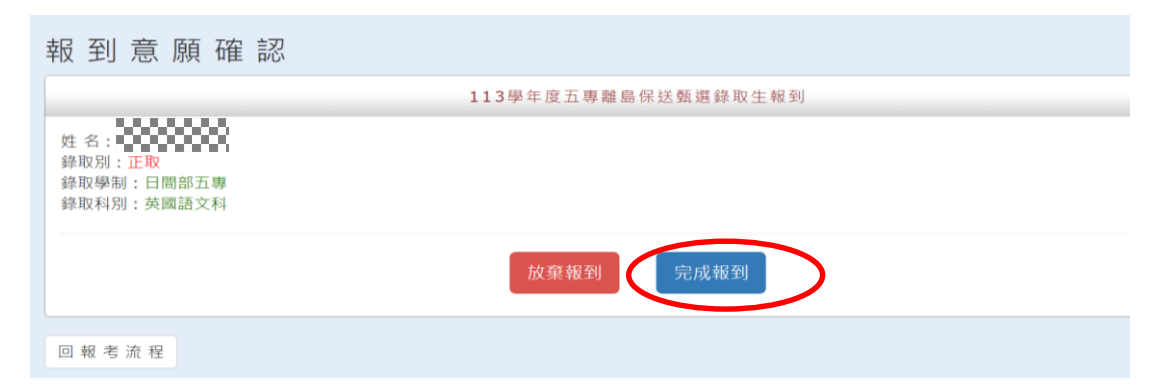

## **3.** 上傳應繳文件

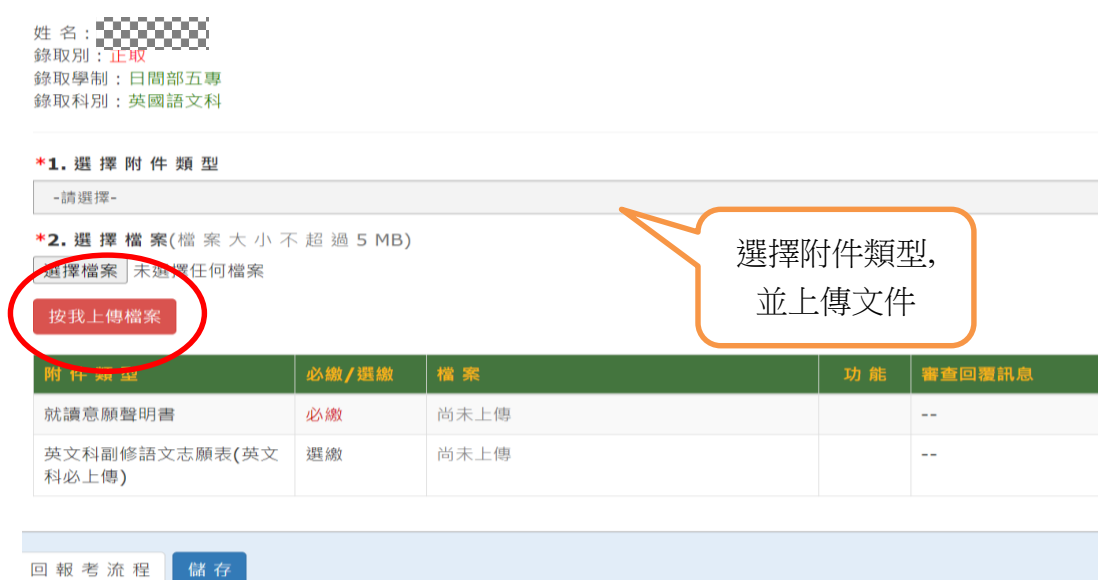

**4.**確認送出

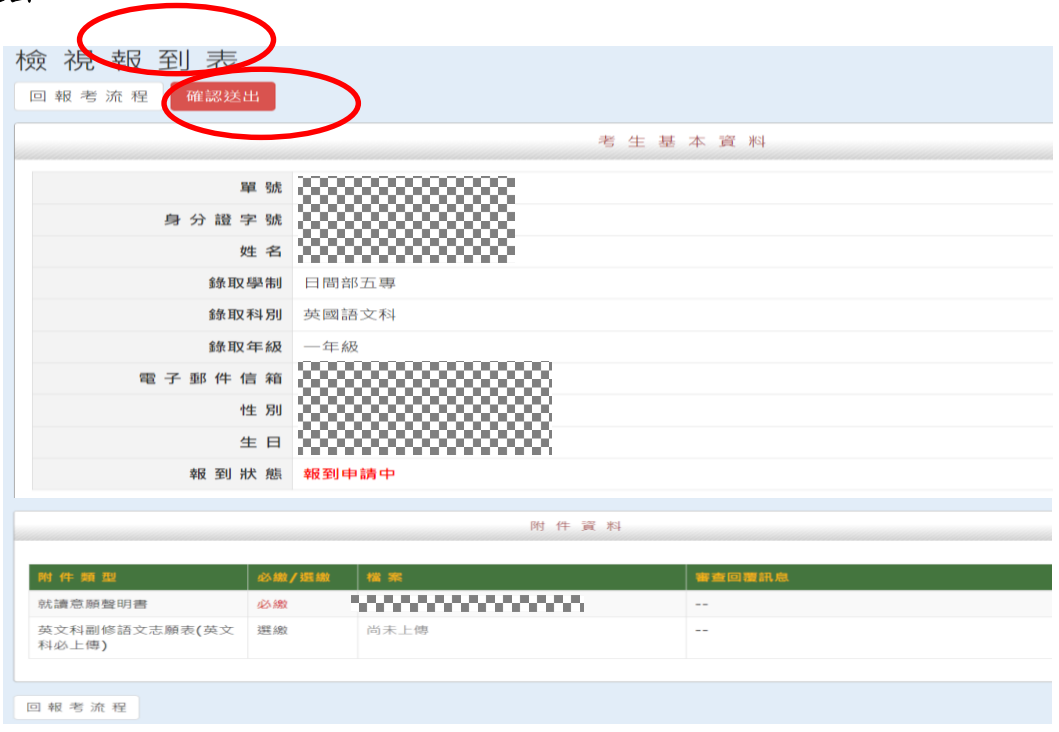